#### **Бағдарлама**

#### **«Электрондық құжаттардың метамәліметтерін басқару» пәні бойынша экзаменге дайындық**

1. «Метамәліметер» ұғымы және оның классификациясын көрсетіңіз

2. Құжатың метамәліметтерінің функцияларын анықтап, талдау жасаңыз

3. Метамәліметтердің стандартталуы. ISO 23081-1:2006 стандарты бойынша метамәліметтердің құрылымын анықтаңыз

4. Электрондық құжаттың мақсаты және оның заңдық күшіне талдау жасаңыз

5. Электрондық құжаттарды пайдалану және сақтауда файл форматының рөлін анықтаңыз

6. Құжаттың өмірлік циклы мен құжаттардың контиуумы арасындағы айырмашылықты анықтап, талдау жасаңыз

7. Құжаттың метамәліметтері дегеніміз не және ол қандай стандарттармен реттеледі? Метамәліметтердің топталуын көрсетіңіз

8. Электрондық құжаттардың сақталу тәсілдеріне талдау жасаңыз

9. Электрондық құжат айналымы ұғымына анықтама беріп, оның түрлерін талдаңыз

10. Электрондық құжаттарды пайдаланудағы мемлекеттік саясатқа талдау жасаңыз

11. Шет елдік тәжірбие негзінде электрондық құжаттармен жұмыс жасаудың нормативтік реттелуі (АҚШ мысалында)

12. ЕО-да электрондық құжаттармен жұмыс істеудің нормативтік базасының ерекшеліктері

13. Қазақстан Республикасындағы электрондық құжат айналымының қолданылуының заңды және нормативті реттелуіне талдау жасаңыз

14. Құжаттарды басқаруды автоматтандыру. Автоматтандырылған құжат айналымы жүйесін таңдау әдістемесіне талдау жасаңыз

15. Электрондық құжат айналымының отандық жүйесіне және олардың функционалдық сипаттамаларына шолу жасаңыз

# Прохождение экзамена в системе «Окулык»

КазНУ им. аль-Фараби 2019-2020 уч.г.

### 1. Оповещение перед экзаменом

- 1. Преподаватель за несколько дней до экзамена прикрепляет вас к экзамену.
- 2. Вам на телефон и e-mail, указанные в вашей анкете в Универ приходит оповещение содержащее ваш логин (он совпадает с номером вашего мобильного телефона) и сгенерированный пароль.

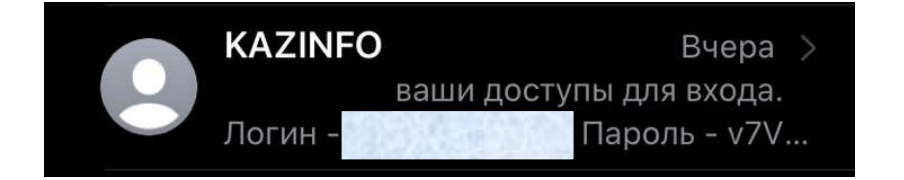

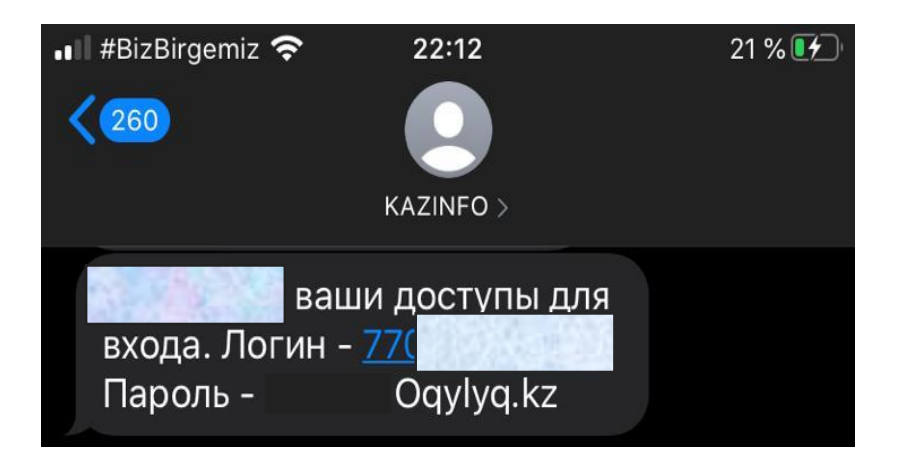

Если сотовый телефон в анкете указан не верно либо вы по какой-то другой причине не получили СМС с паролем воспользуйтесь инструкцией со следующей страницы.

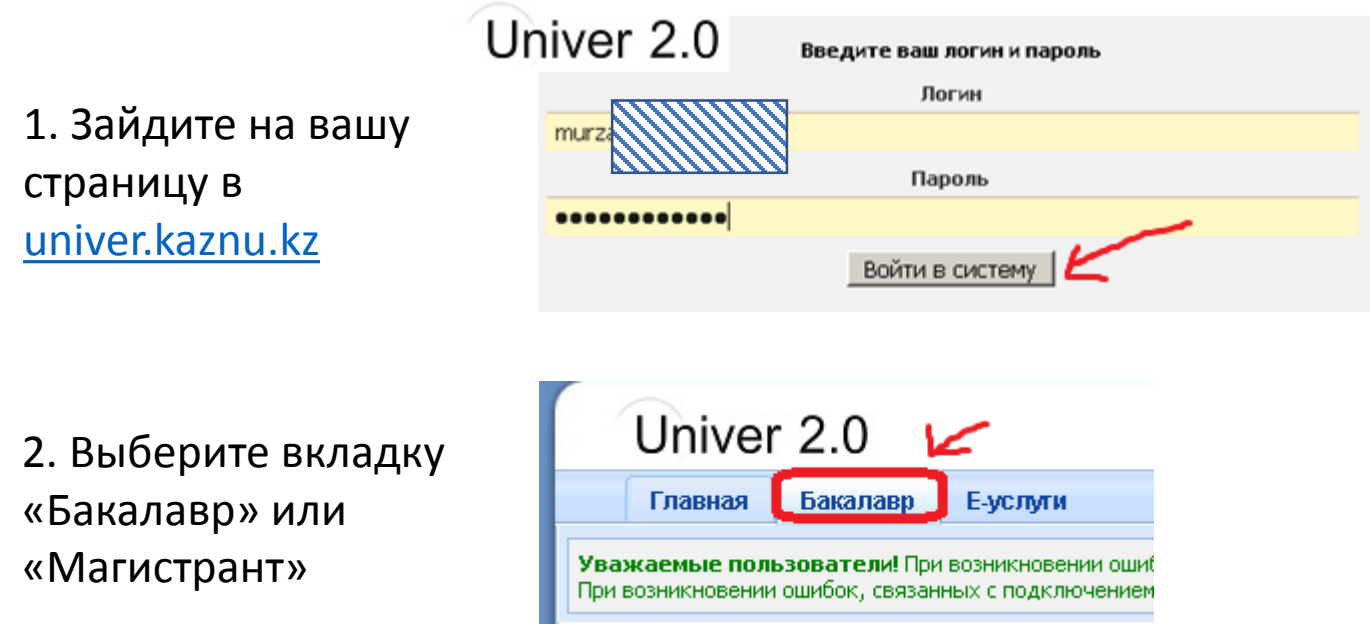

3. Спуститесь вниз страницы. Вы увидите логин для входа в портал Office 365, оканчивающийся на @live.kaznu.kz. Скопируйте его полностью. **Это ваш логин: например «murz\*\*\*\_t@live.kaznu.kz**»

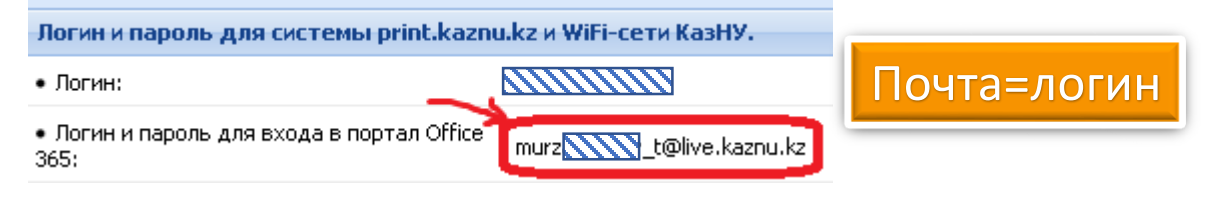

4. Поднимитесь в начало страницы и зайдите в «Анкету студента»

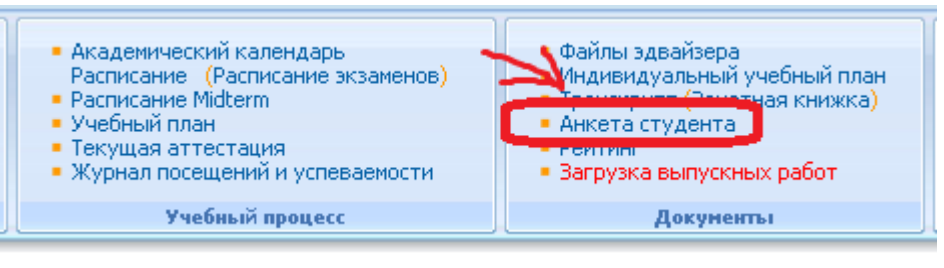

5. В открывшейся странице спуститесь до поля «Студент», где загружена ваша фотография и скопируйте ваш ID**. Это ваш пароль, например «1\*\*\*6»**

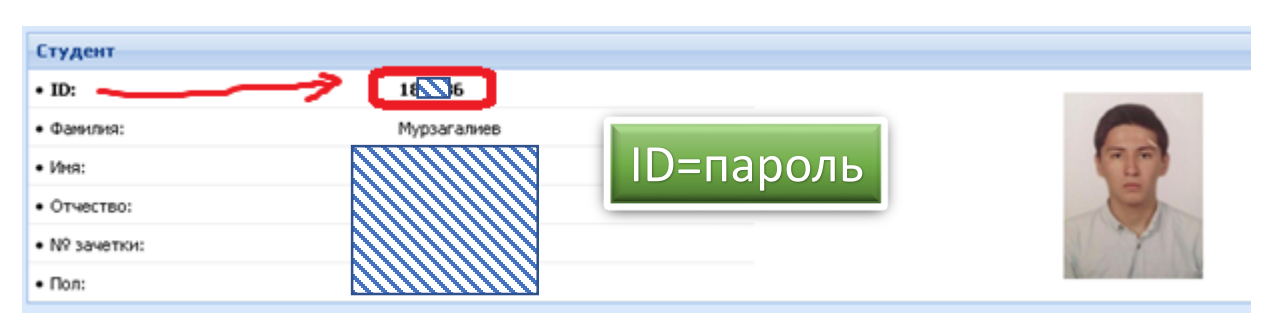

6. Зайдите на сайт [app.oqylyq.kz](https://app.oqylyq.kz/)

O 4 25 mo https://app.oqylyq.kz

7. Введите ваши только что полученные логин и пароль Авторизация

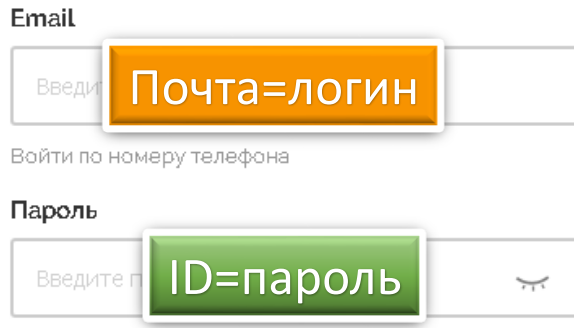

# 2. Вход в систему

- 1. В браузере (рекомендуется Google Chrome) перейдите на страницу [https://app.oqylyq.kz](https://app.oqylyq.kz/)
- 2. Используя полученные логин и пароль зайдите в программу «Окулык»

Авторизация

#### Добро пожаловать

СДО "Oqylyq" - это свободная система управления обучением, ориентированная прежде всего на организацию взаимодействия между преподавателем и учениками в цифровой среде.

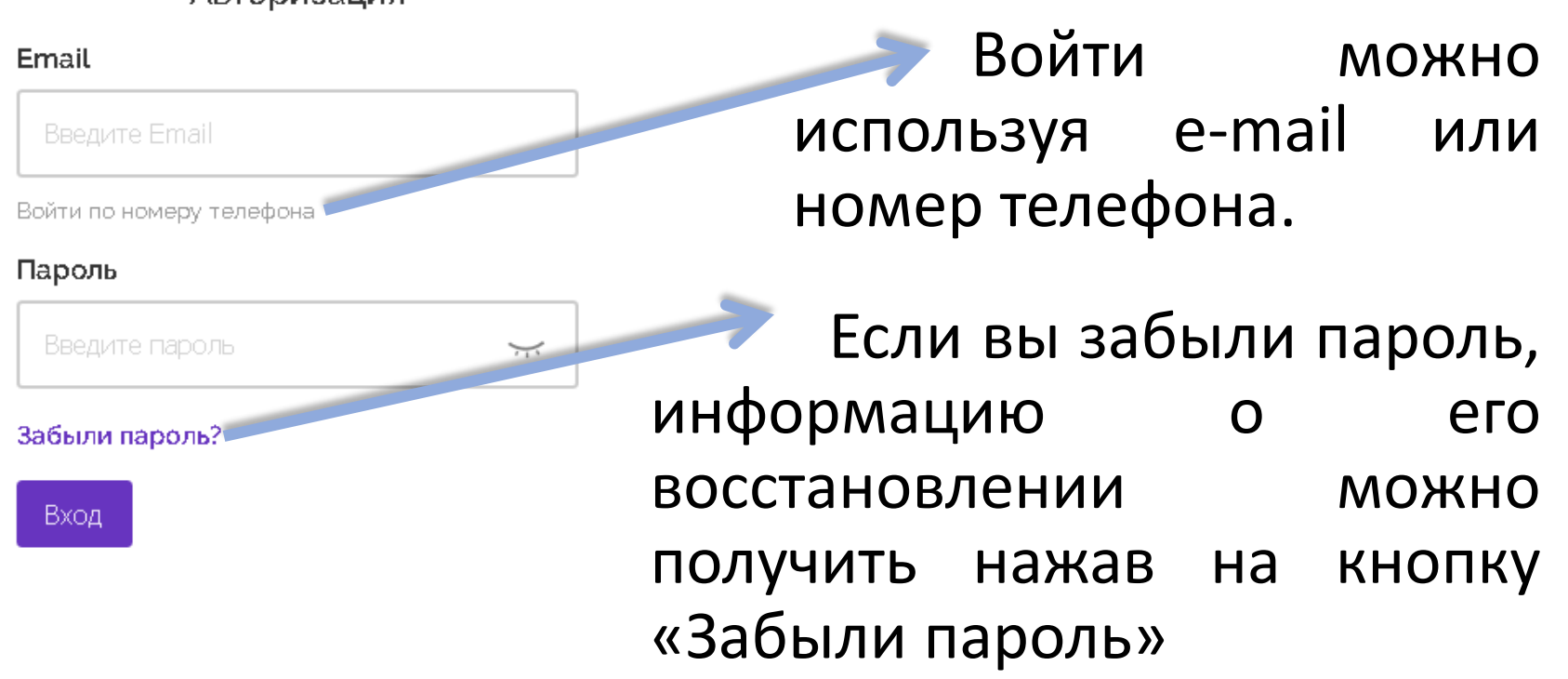

## 3. Технические требования

Зайти в программу можно с мобильного устройства или компьютера.

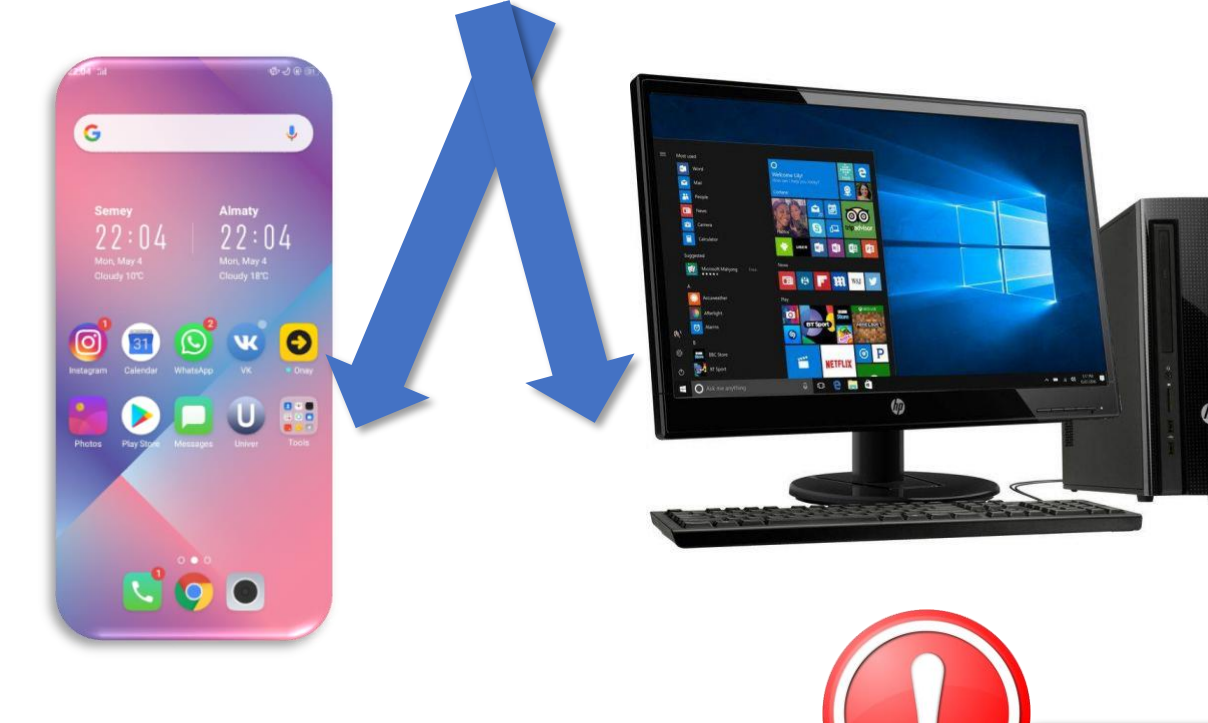

Требования к системе:

- Веб-камера
- Микрофон
- Интернет подключение > 1 мб/c
- Включенный JavaScript

без доступа к микрофону и камере экзамен пройти нельзя.

# 4. Интерфейс программы

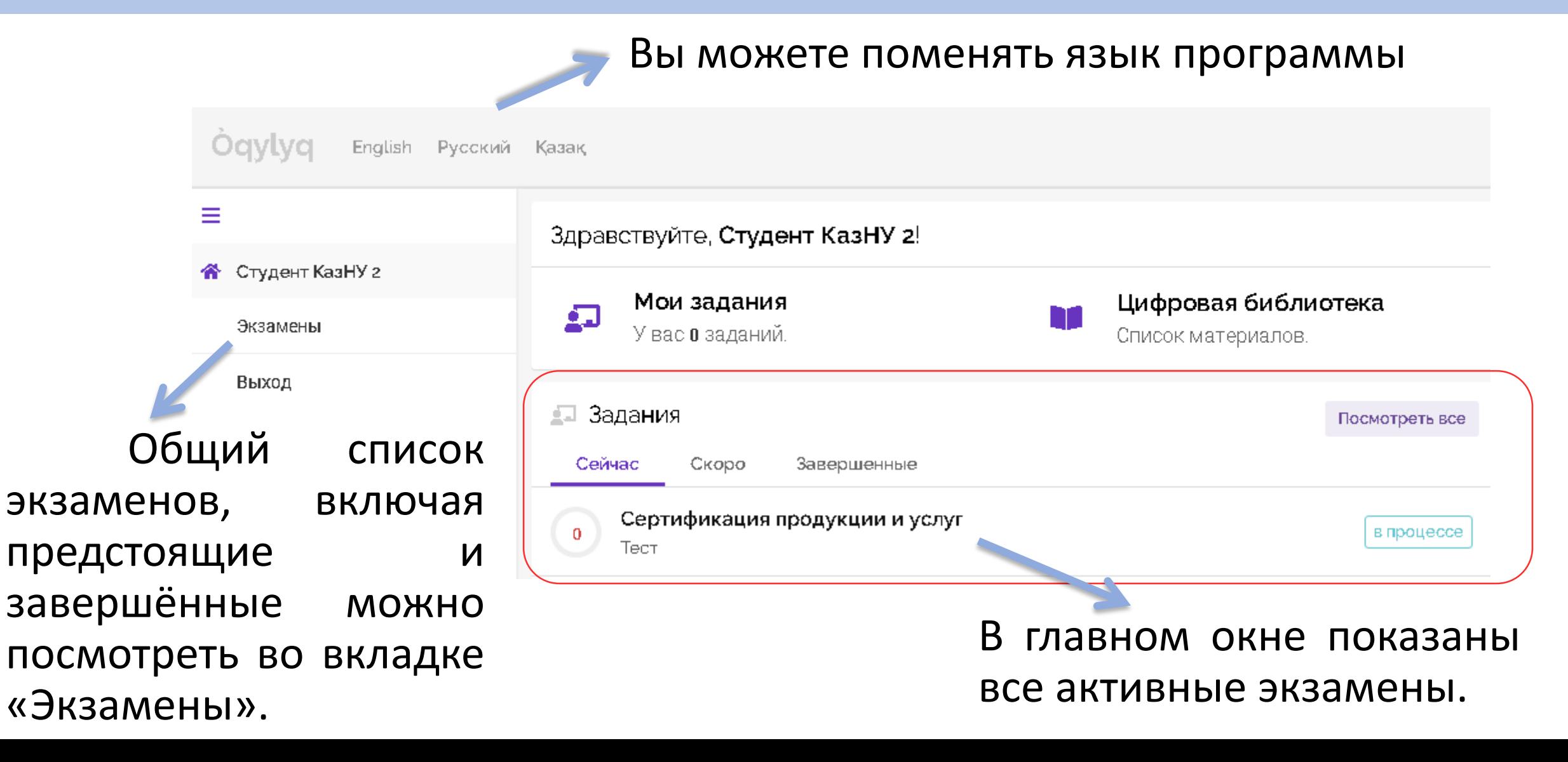

### 5. Начало экзамена

1. Для начала экзамена нажмите на него левой кнопкой мыши.

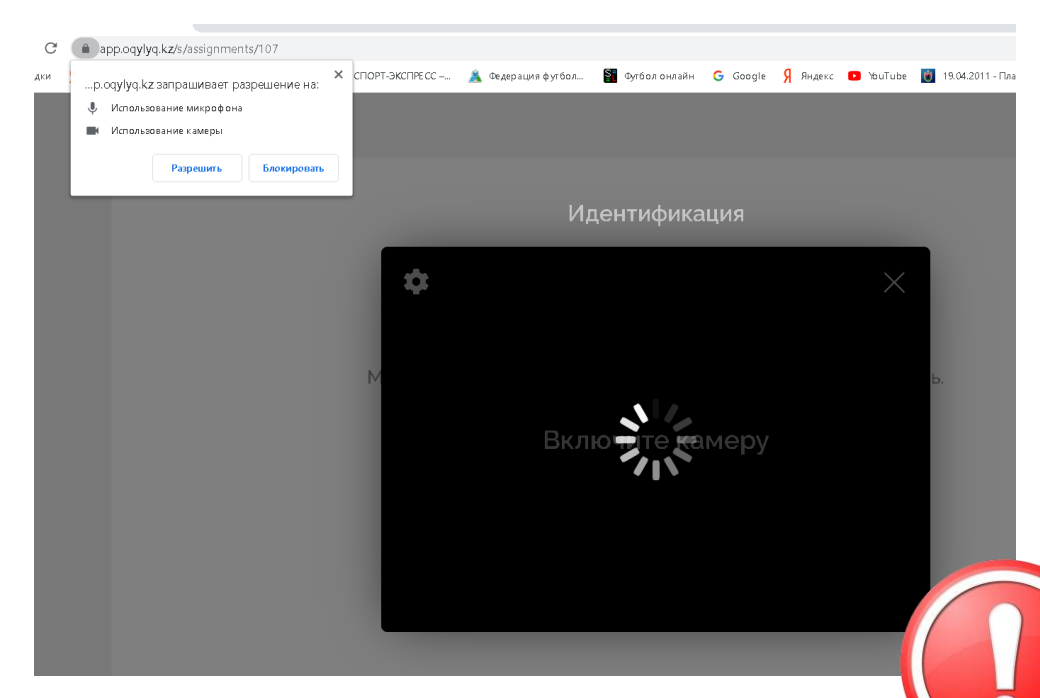

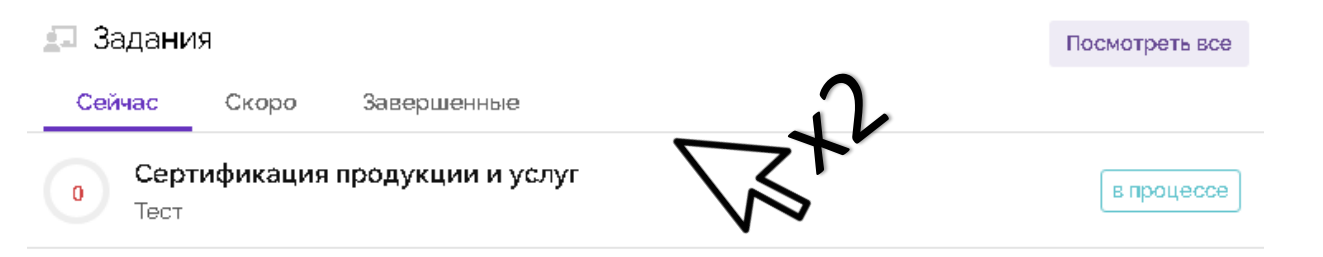

2. Предоставьте доступ к камере и микрофону. Дождитесь включения камеры. Это может занять несколько минут.

3. Следуя инструкции на экране пройдите идентификацию по лицу (приблизьте голову, поверните её влево, затем вправо). Лицо должно быть достаточно освещено.

1. Запрещается использовать скрывающие вашу личность предметы (маски и т.д.) 2. При использовании хиджаба убедитесь что основную часть лица видно в камеру.

### 6. Описание экзамена

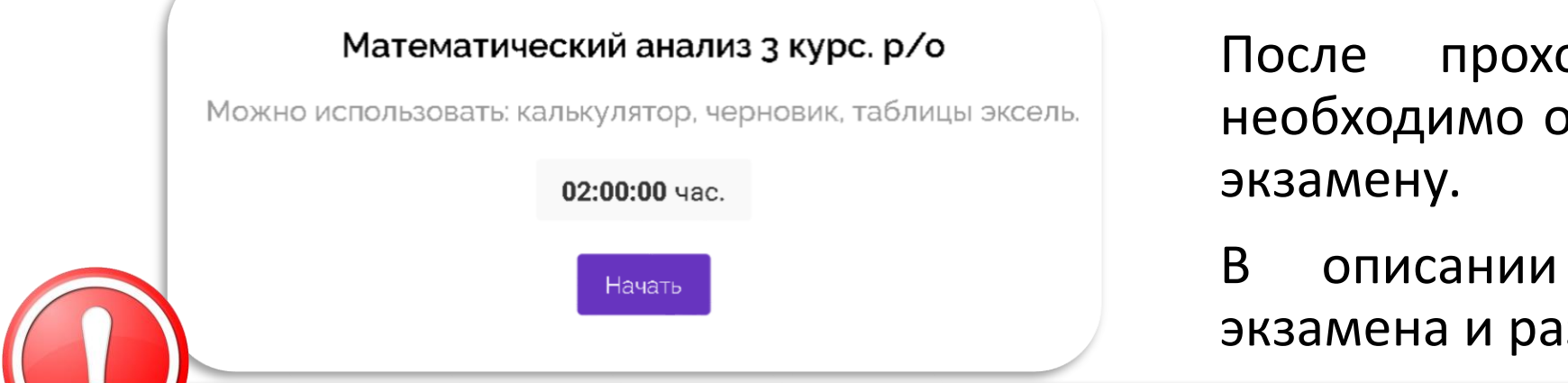

ождения идентификации рзнакомится с описанием к

указаны длительность зрешённые материалы.

1. Если в описании не указаны дополнительные материалы, то пользоваться на экзамене можно только клавиатурой и мышкой для работы в редакторе программы «Окулык». Запрещено открывать другие вкладки, запускать иные программы, использовать телефон, другие устройства и предметы, включая словари, калькуляторы, электронные книги и прочее.

2. Если будет обнаружено использование несанкционированных материалов или получения иных подсказок обучающимся, либо в работе студента будут оставлены опознавательные знаки (такие как ФИО студента, специальные символы и обозначения) экзамен может быть аннулирован.

### 7. Прохождение экзамена

После нажатия на кнопку «начать» можете приступать к прохождению экзамена.

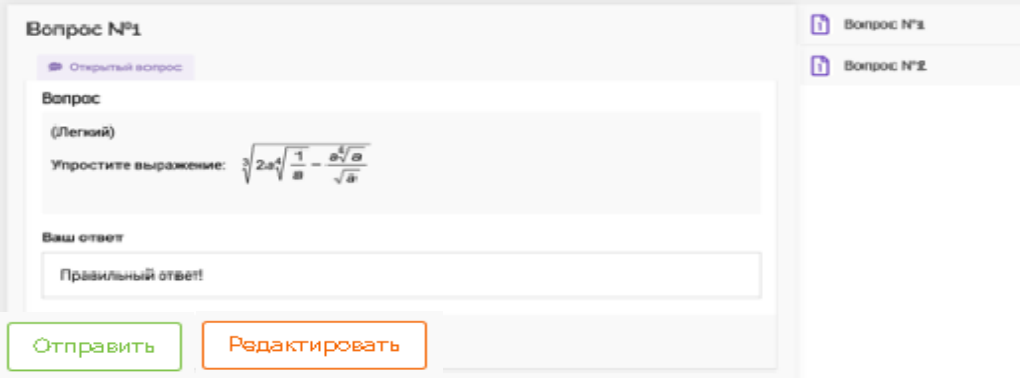

- 1. Ответ производится с помощью ввода текста с клавиатуры в редактор программы (подробнее на следующей странице).
- 2. Вы можете отвечать на вопросы в любой последовательности.

3. Для отправки ответа необходимо нажать кнопку «Отправить» для каждого вопроса. После успешной отправки ответа появляется кнопка «Редактировать», она позволяет отредактировать ответ. Если она не появилась, нажмите «Отправить» ещё раз.

4. Экзамен завершается после нажатия кнопки «Завершить».

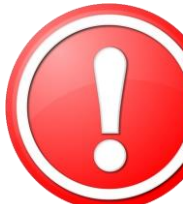

После завершения времени экзамена либо нажатия кнопки «Завершить» редактировать ответы уже нельзя.

# 8. Работа в редакторе

 $\vee$  B  $I$   $\equiv$   $\equiv$   $\equiv$   $\equiv$   $\equiv$   $\equiv$   $\vee$   $\equiv$   $\vee$   $\equiv$   $\vee$   $\varnothing$   $\vee$  C

Если в описании экзамена сказано что вы можете использовать рисунки, то разрешается сделать их в редакторе Paint и вставить используя кнопку «Рисунки»

Отправить

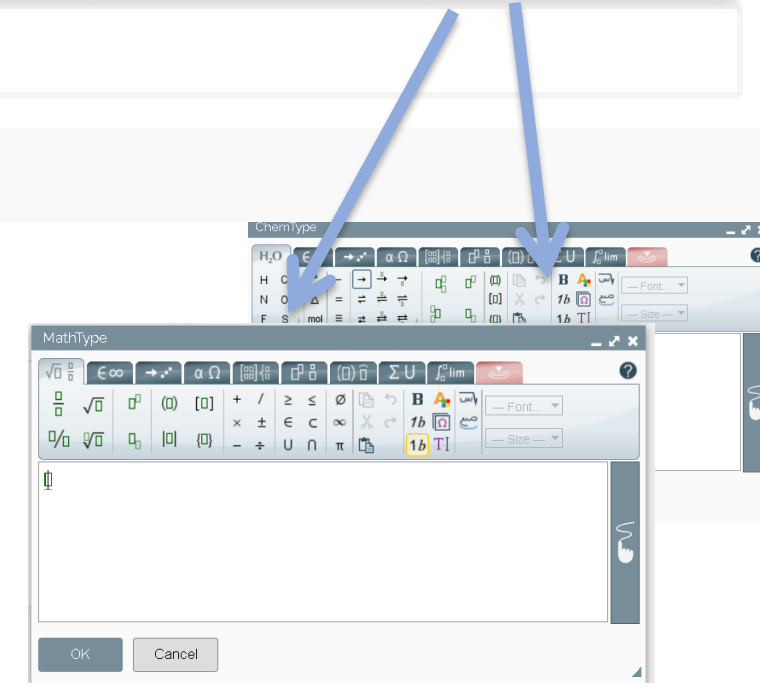

В программе используется текстовый редактор наподобие Word. Поддерживаются все языки.

С помощью кнопок можно вводить формулы используя редакторы MathType и ChemType. Также формулы можно нарисовать (в редакторе не распознаются рисунки).

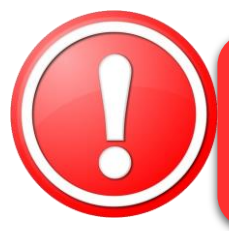

При редактировании ответа обязательно нужно подождать пока загрузится ваш отправленный до этого ответ и только после этого вносить изменения.

#### 9. Важные замечания

1. Рекомендуется чаще нажимать на кнопку «Отправить» для сохранения набранного текста.

2. Если у вас произойдут проблемы с интернетом вы можете заново войти в программу и продолжить экзамен. При этом дополнительное время не даётся. Максимальное время отсутствия на экзамене по техническим причинам составляет 20 минут. При его превышении будет приниматься решение об аннулировании равботы или переносе экзамена на другой день в зависимости от обстоятельств. 3. Если время экзамена закончилось и вы не успели отправить свой ответ, будет отправлен пустой ответ.

4. На экзамене фиксируется отсутствие вас за устройством или отвод взгляда в сторону от экрана. Поэтому при возникновении крайне необходимости подобных действий вы должны громко и чётко назвать причину. Решение о фиксации нарушения будет приниматься проверяющим по видеозаписи.

# Удачи Вам Ha aksameHe!